## Windows10 の画面

アップデートページよりインストール後、 起動すると下記のランチャー画面が表示されます。

「動画ダウンロード」にあるボタンが

「YouTube」「ニコニコ動画 FC2 動画」になり、 ボタンが別々になりました。

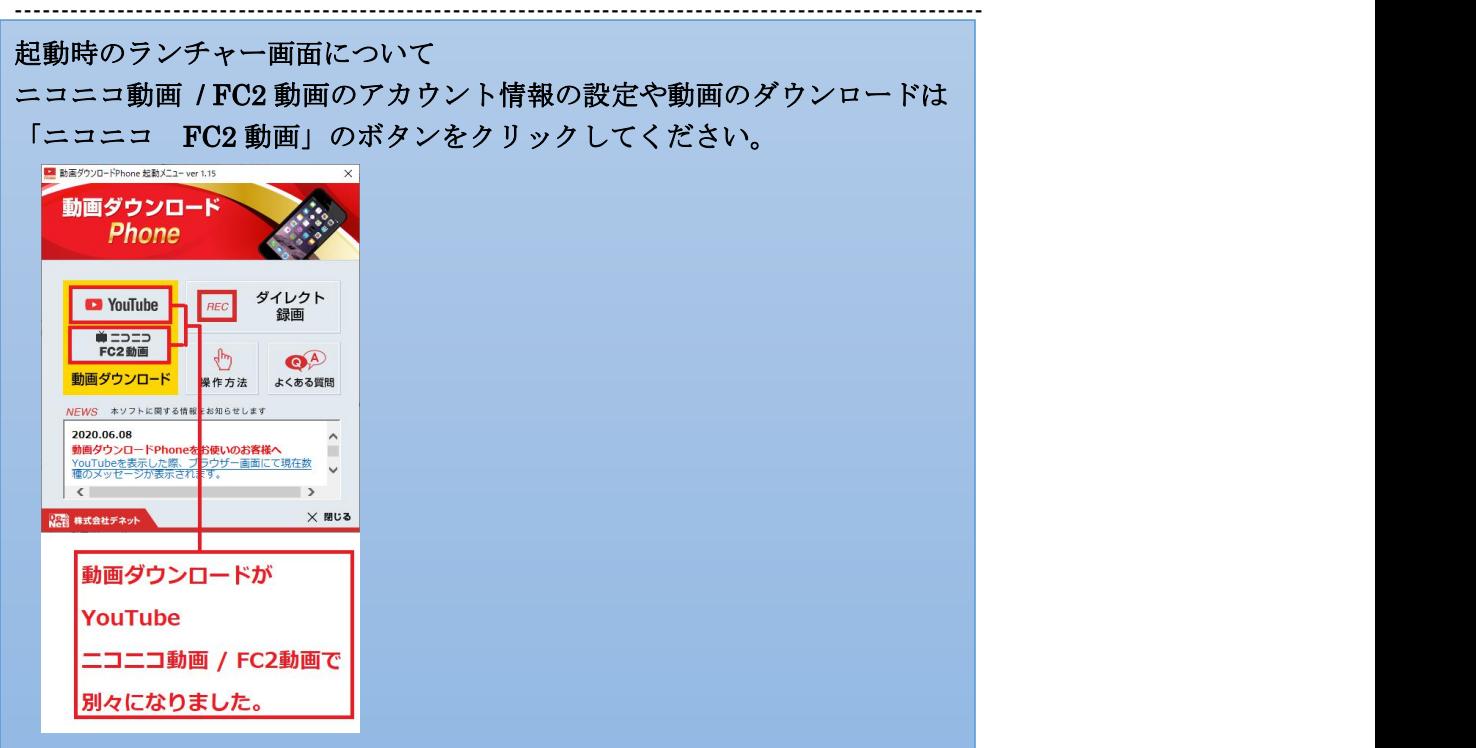

「YouTube Dailymotion」のボタンをクリックすると 下記の画面が表示されます。

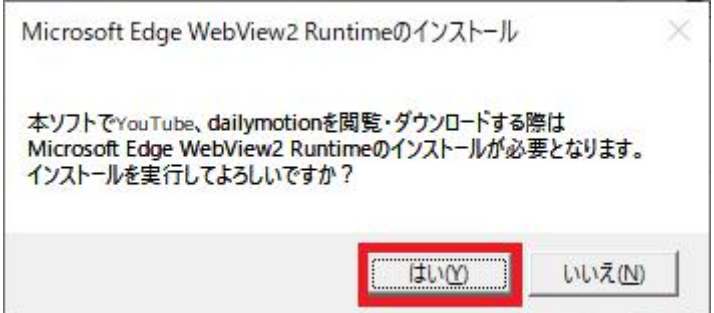

「はい」をクリックします。

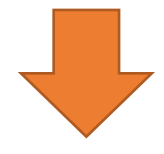

ユーザーアカウント制御の画面が表示されます。

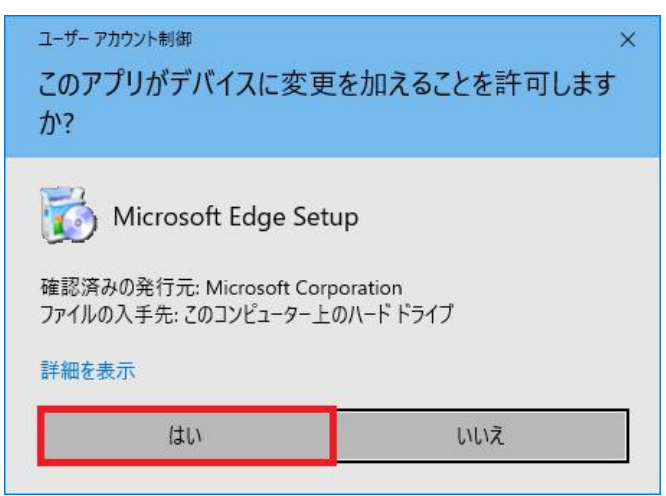

「はい」をクリックします。

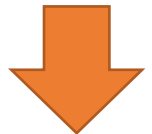

Microsoft Edge WebView2 Runtime のインストール中の画面が表示されます。

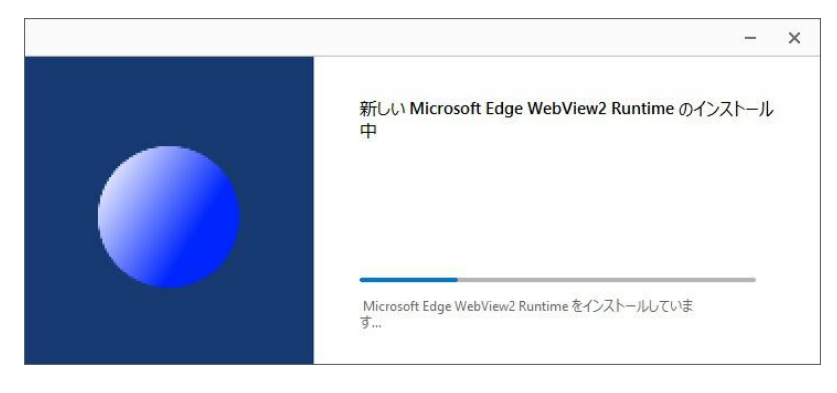

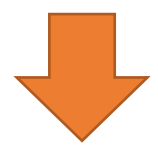

「インストールが完了しました。」が表示されましたら、 「閉じる」をクリックします。

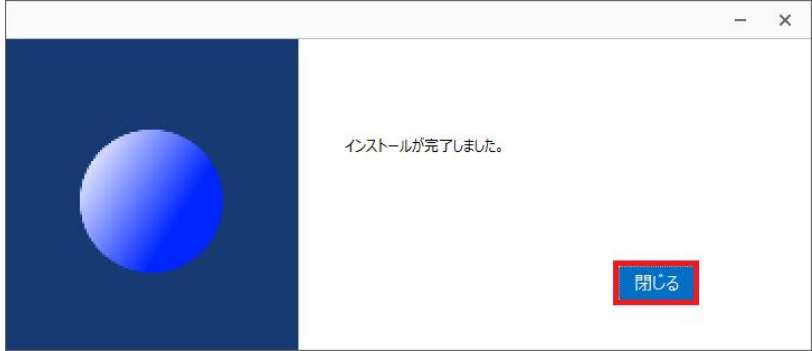

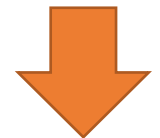

設定画面が表示されます。

表示された設定画面は YouTube 用の設定画面です。

## ※この画面からニコニコ動画 / FC2 動画は表示できません。

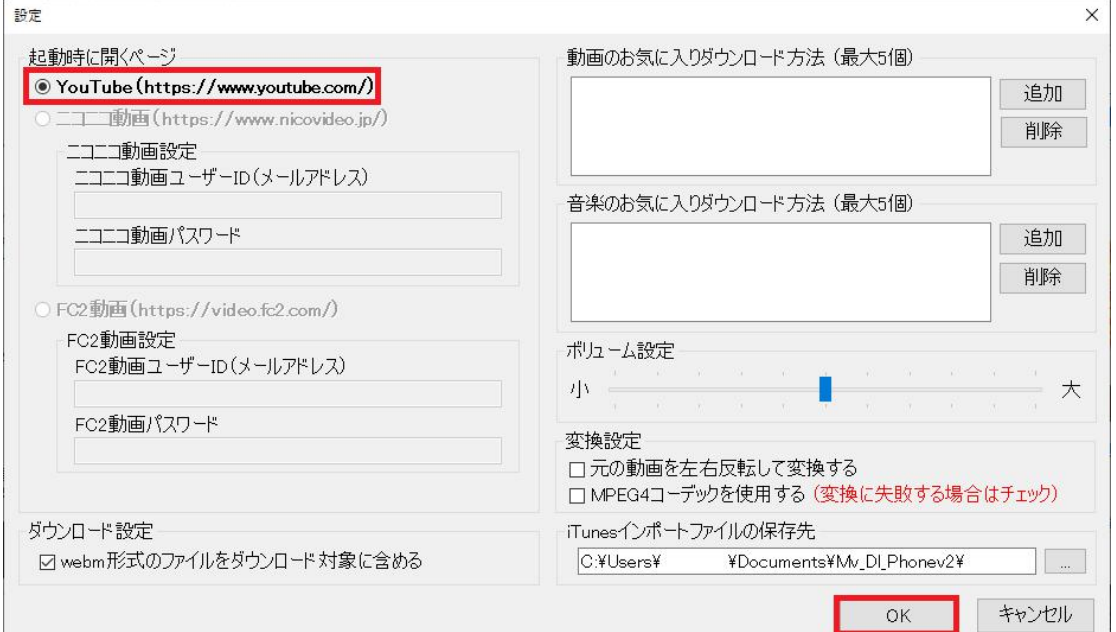

「OK」をクリックします。

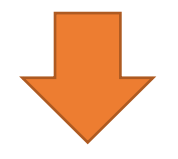

ブラウザ画面が表示されます。

表示される画面は YouTube 用の画面です。

## ※この画面からニコニコ動画 / FC2 動画は表示できません。

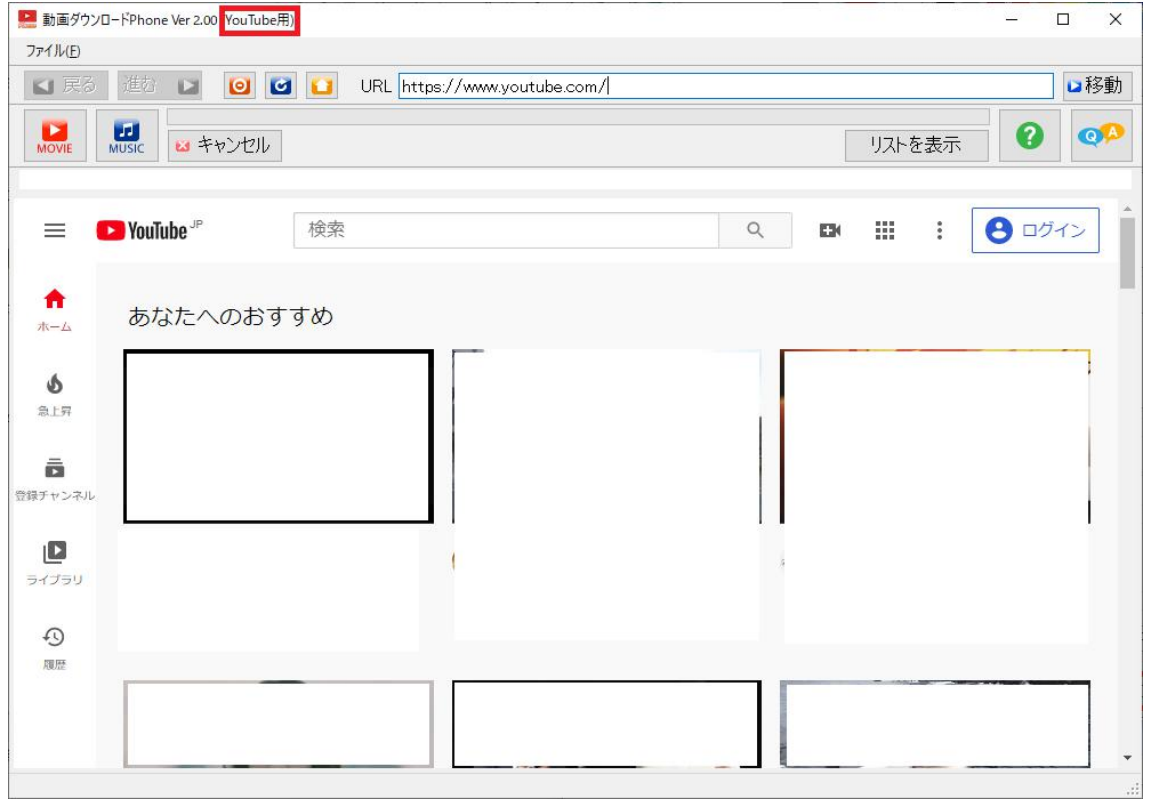